# Breakout Rooms Gruppi di lavoro **Microsoft Teams**

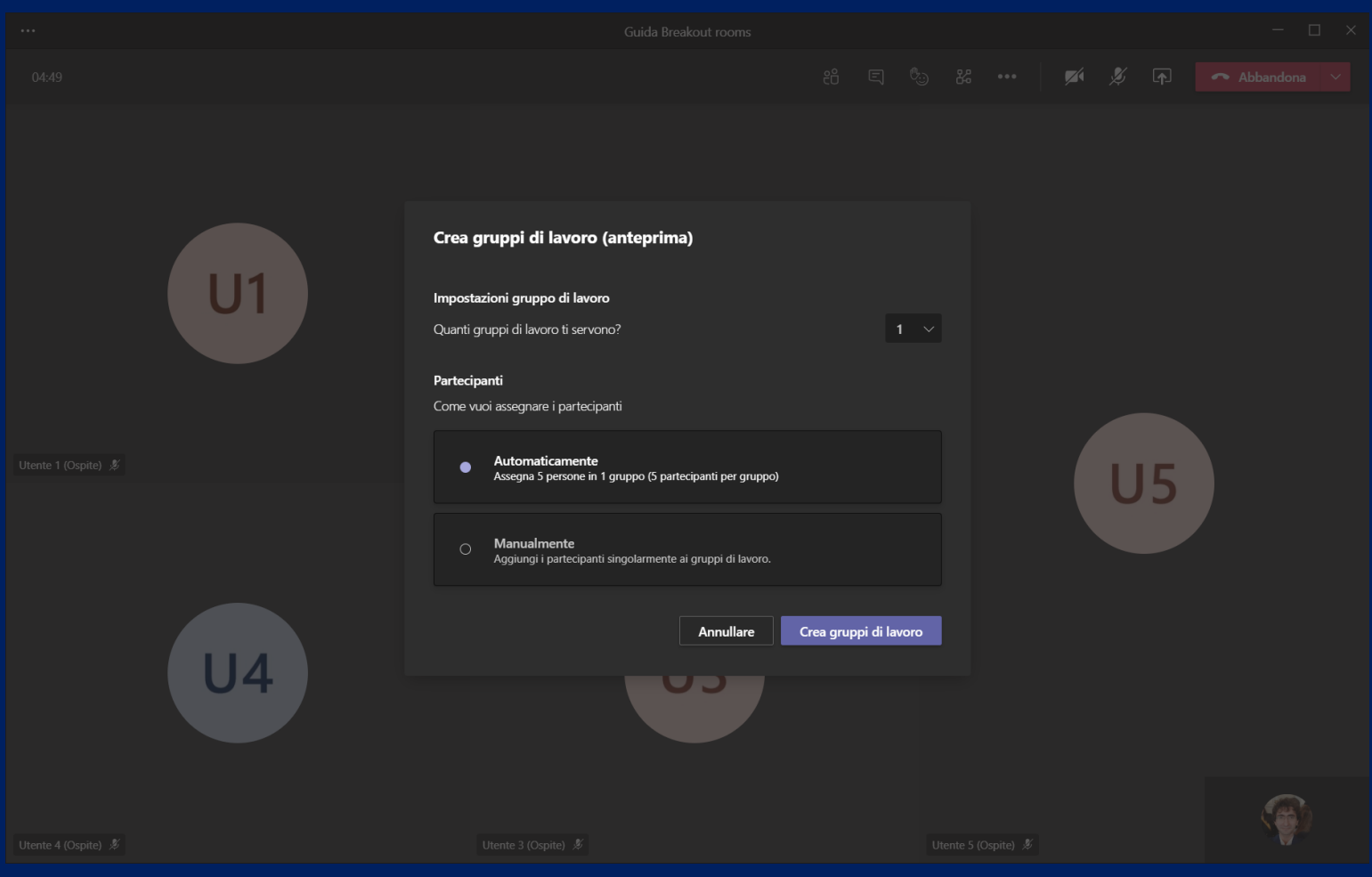

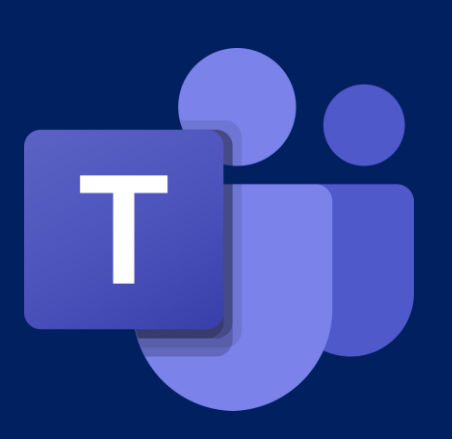

# Sommario

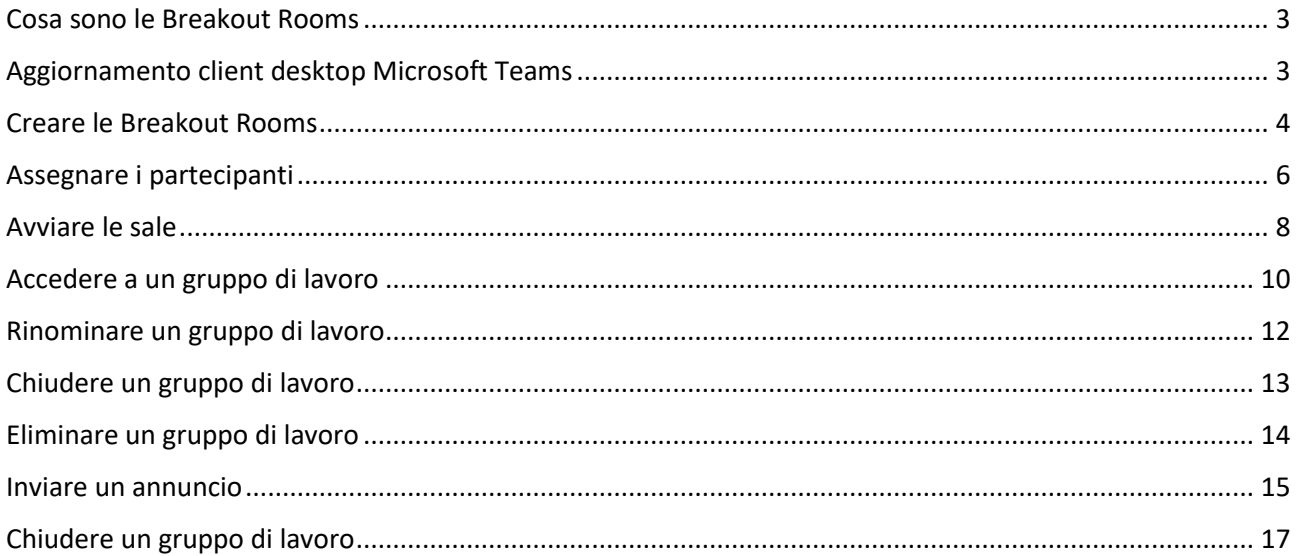

# <span id="page-2-0"></span>Cosa sono le Breakout Rooms

Le Breakout Rooms permettono di inserire nella call di Microsoft Teams dei meeting in sessioni separate (gruppi/stanze di partecipanti). L'host del meeting può scegliere di inserire i partecipanti nelle Breakout Rooms automaticamente oppure manualmente e spostarli tra le sessioni in ogni momento del meeting.

# <span id="page-2-1"></span>Aggiornamento client desktop Microsoft Teams

Il primo passo è quello di controllare gli aggiornamenti dell'app. Cliccate sul vostro avatar in alto a destra e selezionate "**Controlla aggiornamenti**".

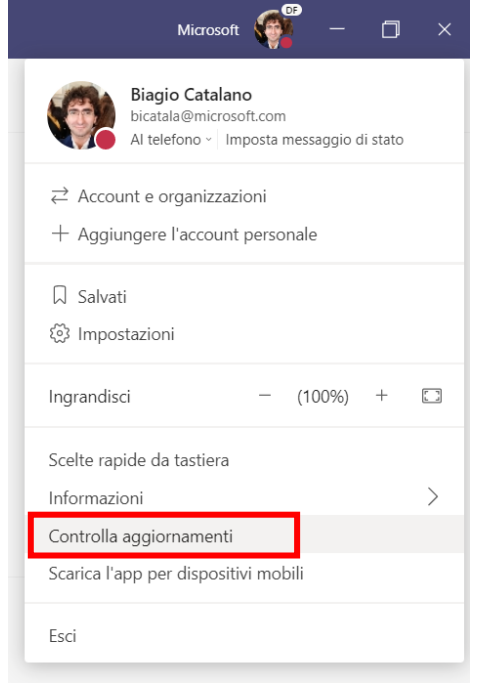

Verrà avviata la ricerca e il download dell'ultima versione del client desktop di Microsoft Teams. Attendete.

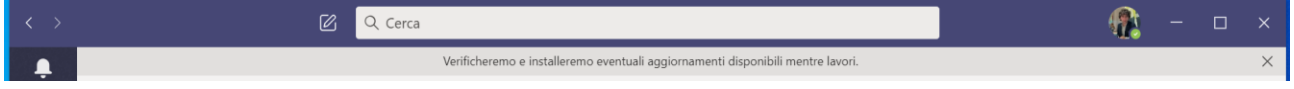

Visualizzerete un messaggio che vi chiederà di riavviare l'app per completare l'aggiornamento. Cliccate su "**Fai clic per aggiornare**".

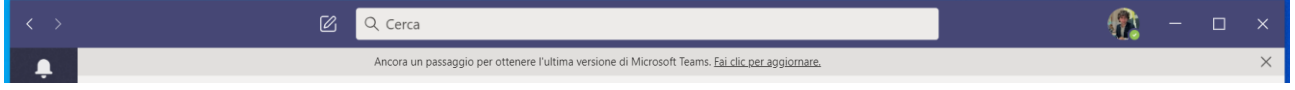

Se l'app è già aggiornata all'ultima versione, visualizzerete il messaggio "**Aggiornamenti più recenti installati. Buon proseguimento!**"

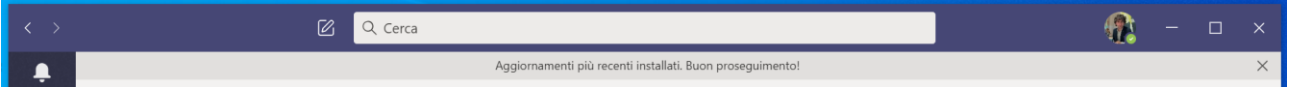

# <span id="page-3-0"></span>Creare le Breakout Rooms

Connettevi alla call e cliccate sull'apposito pulsante all'interno della call.

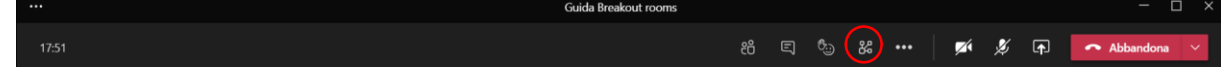

Microsoft Teams chiederà al docente quante sale servono e come assegnare i partecipanti (se in modo automatico o manuale). Per confermare cliccare sul pulsante **Creare Sale**.

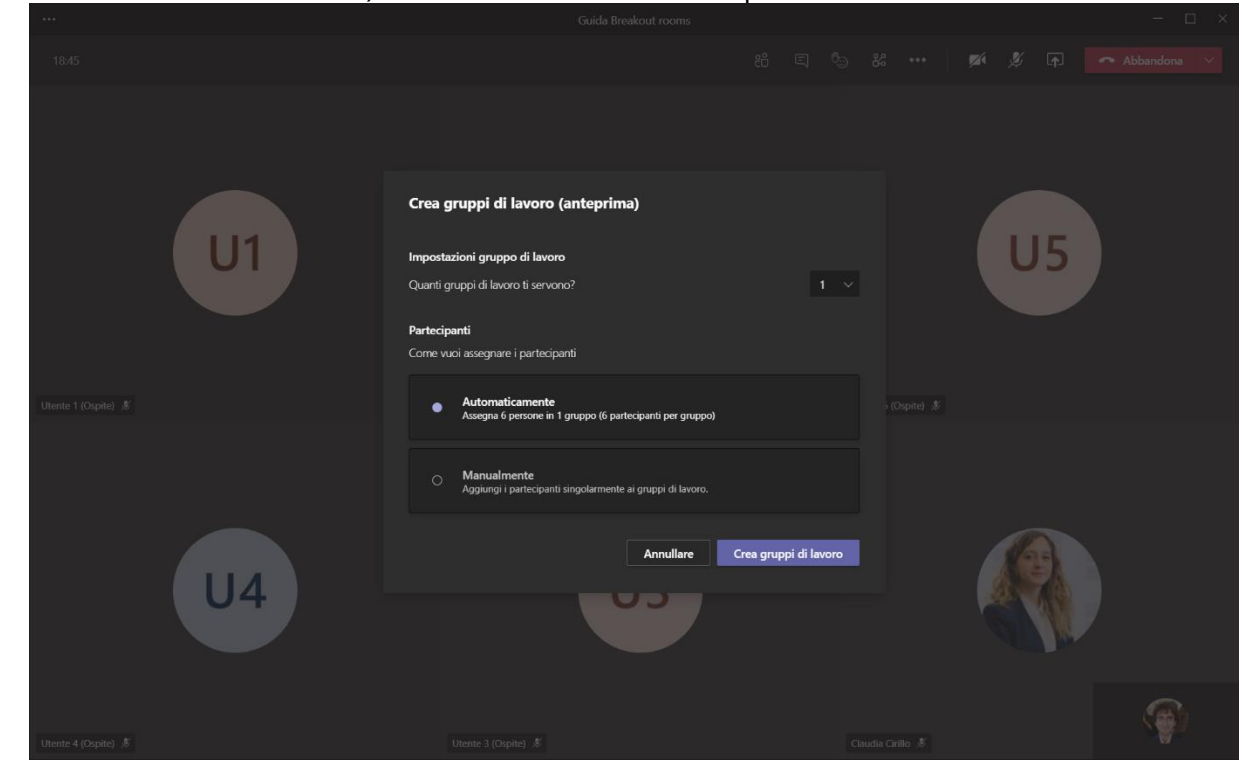

Attendete la creazione dei gruppi di lavoro.

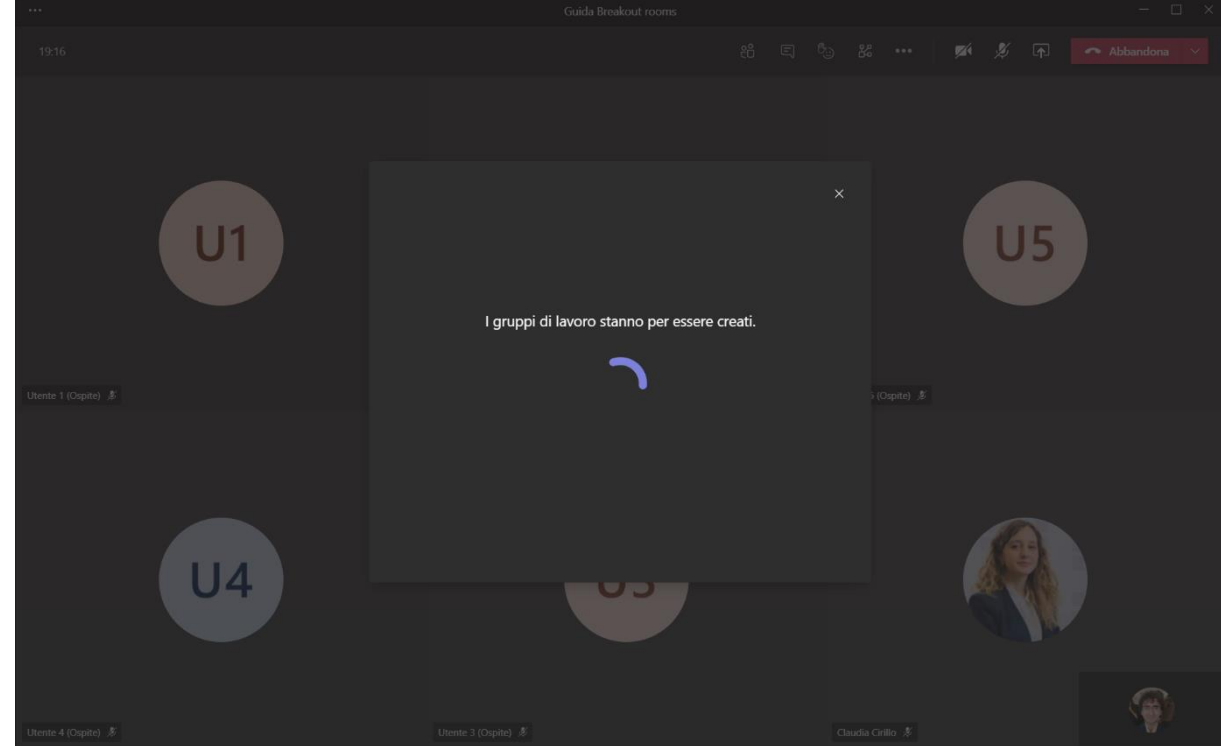

![](_page_4_Figure_0.jpeg)

### Microsoft Teams mostrerà gli utenti e i gruppi di lavoro appena creati.

# <span id="page-5-0"></span>Assegnare i partecipanti

Cliccate sul pulsante **Assegna partecipanti**.

![](_page_5_Figure_2.jpeg)

Selezionare l'utente e cliccare sul pulsante **Assegna** per assegnarlo al gruppo di lavoro.

![](_page_5_Figure_4.jpeg)

![](_page_6_Figure_0.jpeg)

#### Scegliere il gruppo di lavoro a cui associare l'utente e selezionarlo.

#### Al termine dell'operazione gli utenti saranno associati ai rispettivi gruppi di lavoro.

![](_page_6_Figure_3.jpeg)

# <span id="page-7-0"></span>Avviare le sale

![](_page_7_Figure_1.jpeg)

Per avviare i gruppi di lavoro basta cliccare sul pulsante **Avvia gruppi di lavoro**.

#### Attendete il processo di apertura dei gruppi di lavoro.

![](_page_7_Figure_4.jpeg)

![](_page_8_Figure_0.jpeg)

I gruppi di lavoro aperti visualizzeranno il messaggio **Apri** che permetterà al docente/relatore il collegamento. I gruppi di lavoro non utilizzati visualizzeranno il messaggio **Chiusi**.

#### Per chiudere i gruppi di lavoro basta cliccare il pulsante **Chiudi gruppi di lavoro**.

![](_page_8_Figure_3.jpeg)

# <span id="page-9-0"></span>Accedere a un gruppo di lavoro

Per accedere a un gruppo di lavoro, basta cliccare il pulsante **Apri**.

![](_page_9_Figure_2.jpeg)

#### Subito dopo cliccare su **Partecipa a gruppo di lavoro**.

![](_page_9_Figure_4.jpeg)

![](_page_10_Picture_1.jpeg)

# <span id="page-11-0"></span>Rinominare un gruppo di lavoro

Per rinominare un gruppo di lavoro, basta cliccare con il tasto destro sul nome del gruppo e selezionare **Rinomina gruppo di lavoro**.

![](_page_11_Figure_2.jpeg)

#### Digitare il nuovo nome e cliccare sul pulsante **Rinomina gruppo di lavoro**.

![](_page_11_Picture_51.jpeg)

# <span id="page-12-0"></span>Chiudere un gruppo di lavoro

Per chiudere un gruppo di lavoro, basta cliccare con il tasto destro sul nome del gruppo e selezionare **Chiudi gruppo di lavoro**.

![](_page_12_Figure_2.jpeg)

#### Attendere la chiusura del gruppo.

![](_page_12_Picture_4.jpeg)

# <span id="page-13-0"></span>Eliminare un gruppo di lavoro

Per eliminare un gruppo di lavoro, basta cliccare con il tasto destro sul nome del gruppo e selezionare **Elimina gruppo di lavoro**.

![](_page_13_Figure_2.jpeg)

#### Per eliminare, cliccare sul pulsante **Elimina gruppo di lavoro**.

![](_page_13_Picture_56.jpeg)

# <span id="page-14-0"></span>Inviare un annuncio

Per inviare un annuncio in tutti i gruppi di lavoro (ad esempio *avete 5 minuti prima di consegnare la presentazione PowerPoint*) cliccate sui tre pallini in alto a destra e selezionate **Fai un annuncio**.

![](_page_14_Figure_2.jpeg)

#### Digitate l'annuncio da inviare e cliccate sul pulsante **Invia**.

![](_page_14_Picture_53.jpeg)

#### Gli utenti visualizzeranno l'annuncio in chat.

![](_page_15_Picture_1.jpeg)

# <span id="page-16-0"></span>Chiudere un gruppo di lavoro

Per chiudere tutti i gruppi di lavoro basta cliccare il pulsante **Chiudi gruppi di lavoro**.

![](_page_16_Figure_2.jpeg)

Per chiudere un solo gruppo di lavoro, basta cliccare con il tasto destro sul singolo gruppo e cliccare sul pulsante **Chiudi gruppo di lavoro**.

![](_page_16_Figure_4.jpeg)

Lo studente visualizzerà il messaggio **Il gruppo di lavoro è chiuso**. Cliccando sul pulsante **Partecipa al gruppo principale** tornerà nella call iniziale.

![](_page_17_Picture_17.jpeg)